## 初检自行查重操作流程

1、登录网址: https://vpcs.fanyu.com/personal/buptzkb 账号:buptzkb+准考证号,例如 buptzkb202205080805 初始密码:北京教育考试院平台预留手机号码后 6 位,登录 后可自行修改密码。

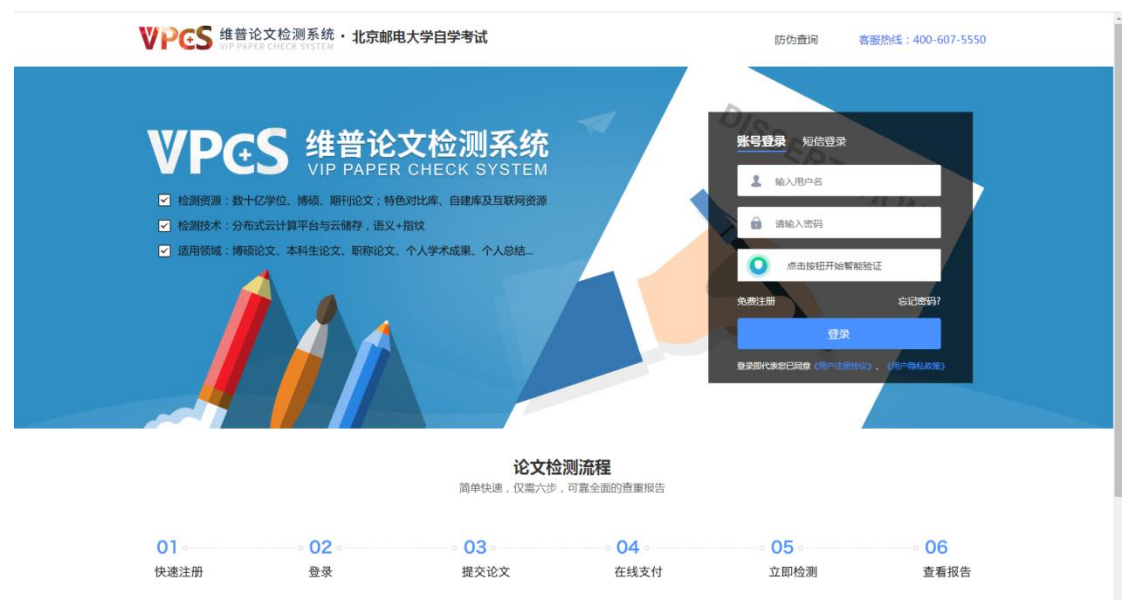

2、登录后鼠标移动到页面右上角"账号",选择"个人资料"可 修改登录密码,选择"红包卡券"可查看 1 次免费查重使用情况、 论文提交后可查看"检测报告"。

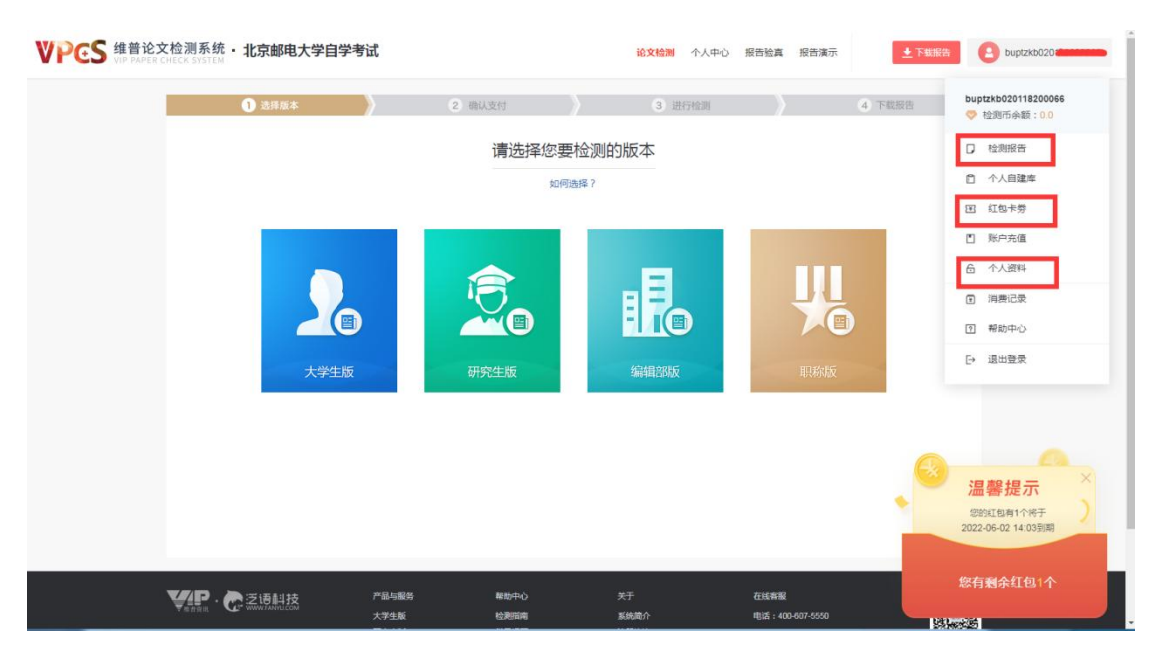

## 3、登录后选择"大学生版",点击进入。

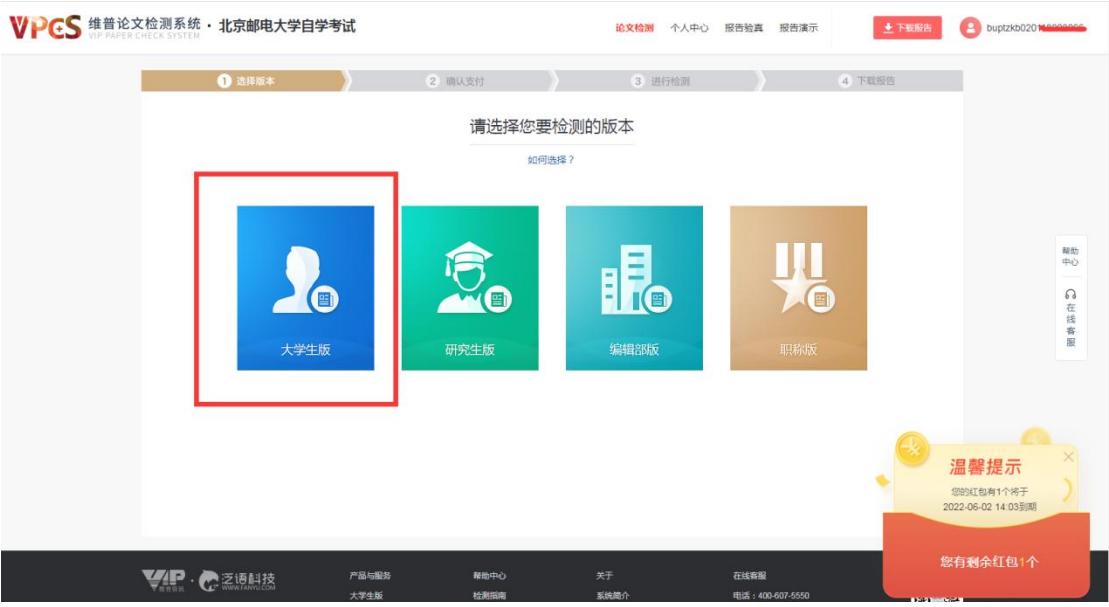

4、按照页面提示要求,上传论文电子版。提交检测论文的命名 为 "准考证号-作业姓名-论文标题", 论文格式为 Word 文档 (\*.doc 或\*.docx)。上传完成后,点击下一步。

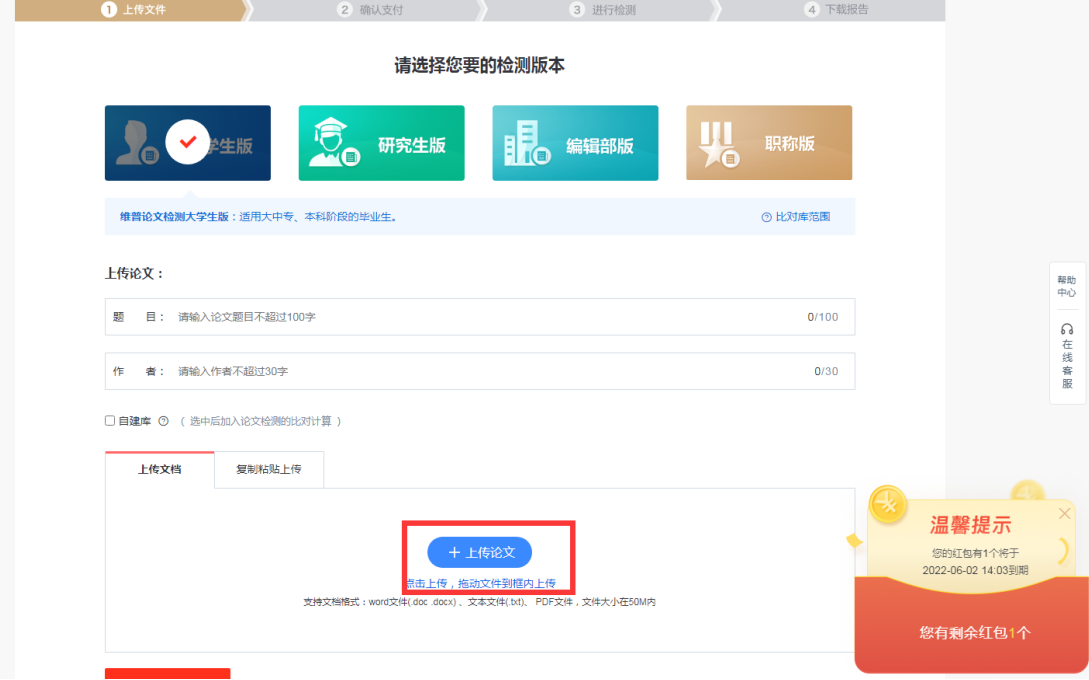

5、检测完成后可查看"检测报告"。请注意"初检检测查重报告" 只做参考,本次毕业设计(论文)查重报告为终稿查重检测结果。